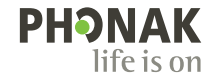

# myPhonak app. 使用指南

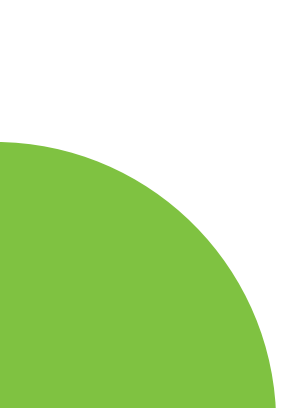

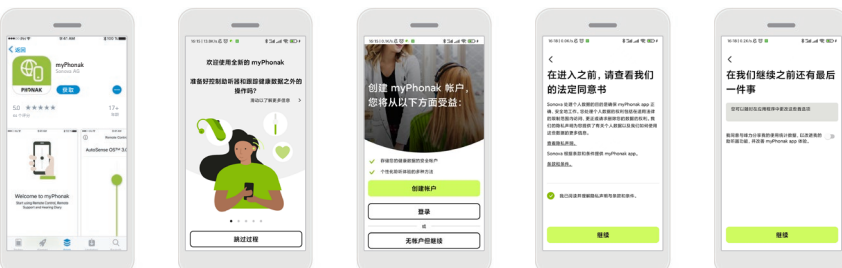

建立账户 可以根据需要选择 否建立个人账号。

下载**app** 从商店中下载app。您 可能需要输入苹果商 店或安卓应用市场的 密码才能继续。安装 后,打开myPhonak app 。 下一步。

• 确定您的智能手机已通过**WiFi**或移动数据连接到网络 • 确定蓝牙® 已打开

> 启动**myPhonak app** 打开app,然后点击

> > 册账号。

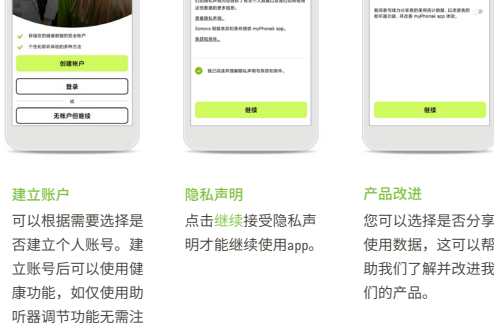

 $-44$ 

# 峰力中国 峰力品牌隶属于瑞士索诺瓦集团

索诺瓦听力技术 (上海) 有限公司 营销中心地址: 上海市黄浦区蒙自路757号1502室 电话:021–80111678 传真:021–54450752 客服邮箱: ServicePH.China@phonak.com 客服电话: 400-633-0150

峰力中文官网:www.phonak.com.cn

# sonova

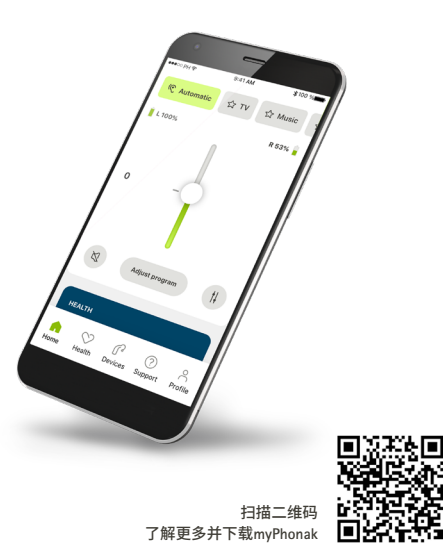

瑞士Sonova集团旗下品牌

Apple®、Apple徽标、iPhone和iOS是Apple Inc.在美国和其他国家/地区的注册商标。App Store是Apple Inc.的服务标记。 Android™ 、Google Play 和Google Play徽标是Google Inc.的商标。

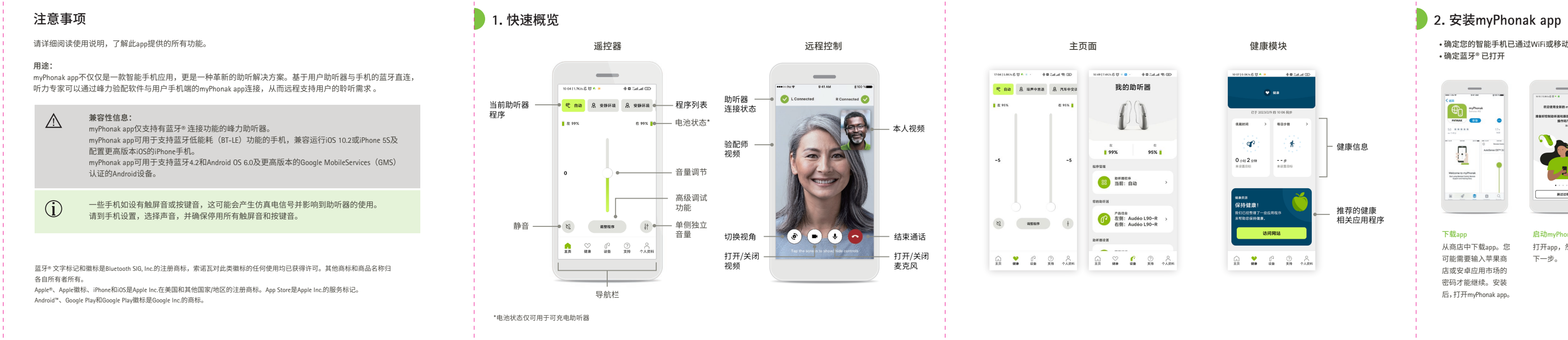

# 注意事项

# 请详细阅读使用说明,了解此app提供的所有功能。

# 用途:

myPhonak app不仅仅是一款智能手机应用,更是一种革新的助听解决方案。基于用户助听器与手机的蓝牙直连, 听力专家可以通过峰力验配软件与用户手机端的myPhonak app连接,从而远程支持用户的聆听需求 。

蓝牙® 文字标记和徽标是Bluetooth SIG, Inc.的注册商标,索诺瓦对此类徽标的任何使用均已获得许可。其他商标和商品名称归 各自所有者所有。

# 兼容性信息:

myPhonak app仅支持有蓝牙® 连接功能的峰力助听器。 myPhonak app可用于支持蓝牙低能耗(BT-LE)功能的手机,兼容运行iOS 10.2或iPhone 5S及 配置更高版本iOS 的iPhone手机。 myPhonak app可用于支持蓝牙4.2和Android OS 6.0及更高版本的Google MobileServices(GMS) 认证的Android设备。

一些手机如设有触屏音或按键音,这可能会产生仿真电信号并影响到助听器的使用。 请到手机设置,选择声音,并确保停用所有触屏音和按键音。

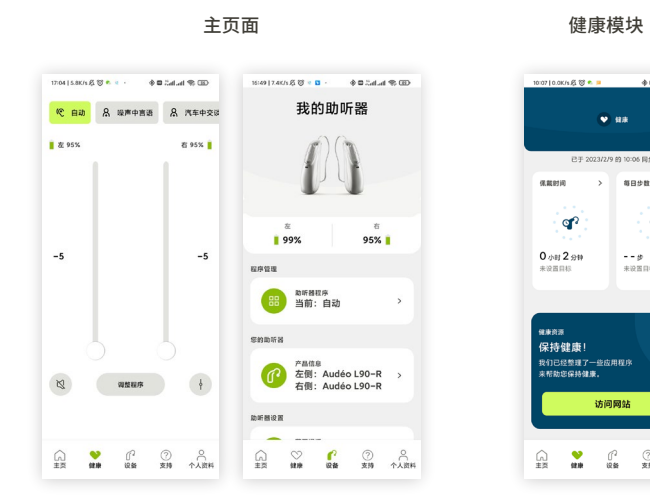

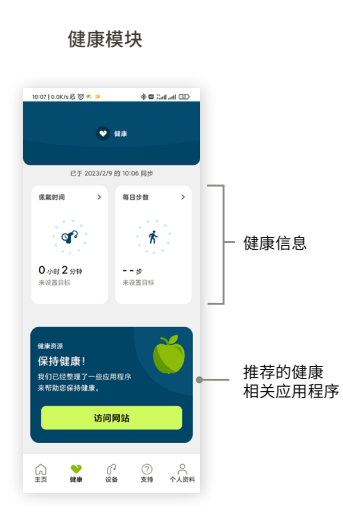

建立账户 可以根据需要选择是 否建立个人账号。建 立账号后可以使用健 康功能。如果已有账 号,点击登录。

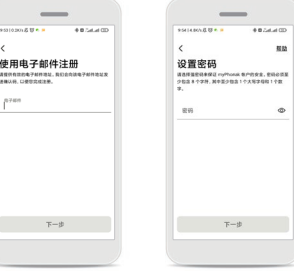

# $\overline{\phantom{a}}$ <u> 1999 - Jan James James Barnett, politik eta politik eta politik eta politik eta politik eta politik eta politi</u> 进择你所在的国家成地口 确认电子邮件已发 SENAN 下一步

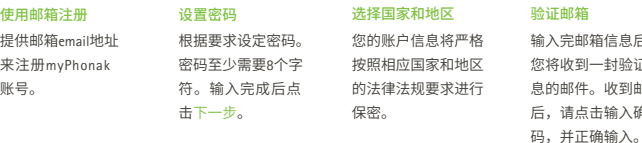

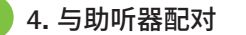

验证邮箱

您将收到一封验证信 息的邮件。收到邮件 后,请点击输入确认

# • 与具有蓝牙® 功能的助听器连接前,需根据以下步骤进行操作。

配对指南 点击配对设备并根据 指南设置助听器。

搜索

应用程序将持续搜索 兼容的助听器,并在 检测到之后显示在屏 幕上。此时需要重启 助听器。整个过程可 能需要一定时间,点 击想要配对的助听器。

与助听器配对 应用程序将会分别 助听器进行配对。

与您的助听器配3

-114

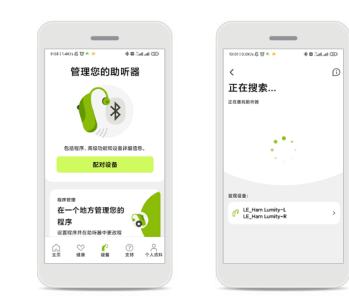

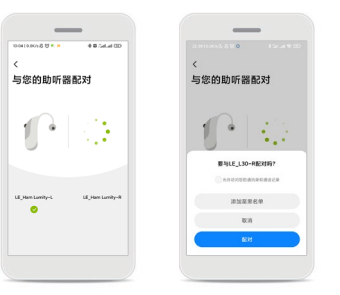

点击开始远程验 在该界面,您可以 验配师进行视频音频 的通话,并实时调节 助听器绝大部分的 数。请提前与验配师 预约远程验配的时间。

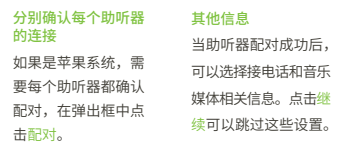

 $\hspace{0.1cm}$ 

 $\blacksquare$  . . .

\*\*\*\*\*\*\*\*\*\*\*\*\*\*\*\*\*

配对完成!

BASEURR myPhonek.app 7

调整 向上 可增

• 适用于所有兼容助听器的通用功能。

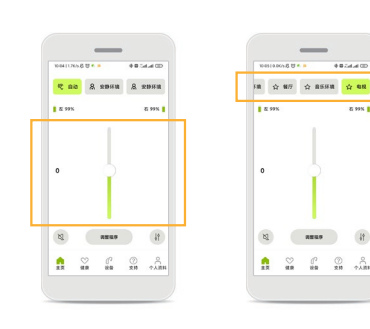

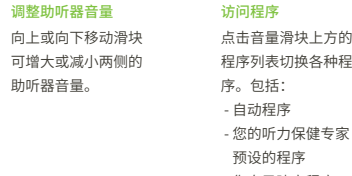

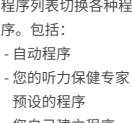

- 您自己建立程序

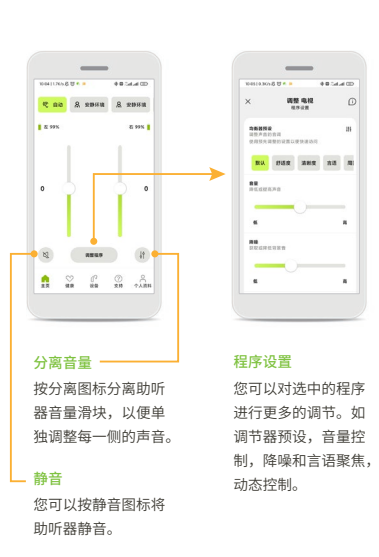

在这里显示所有可用程序。点击程序名字访问 选程序的详情。您还可以在这里自定义程序名称、 排序程序列表以及从app中删除自定义情境。程序 旁边如有图标,表明可以通过助听器按钮切换进 入该程序。

• 适用于所有兼容助听器的通用功能。

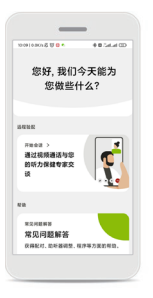

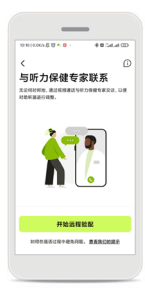

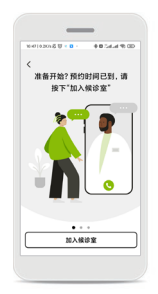

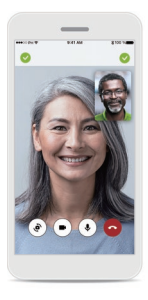

### 支持

在该界面,您可以访 问远程验配;并且获 取常见问题,用户 南等支持信息。

### 远程验配

### 开始会话

开始会话后,需点击 加入候诊室,并等待 验配师连接。连接过 程中需要访问麦克风 和摄像头,请点击确 定或者允许。

## 连接成功

耐心等待验配师进入 通话后,您可以看到 画面并听到声音。可 以通过按键静音、关 闭视频、切换摄像头 以及停止通话。

# • 健康功能仅适用于部分助听器,请咨询您的验配师。

 $\sim$ 

。<br>2使用健康管理,开始跟

- 保護財団 光教 井设定法

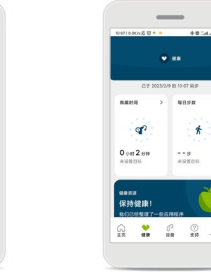

注册/登录

需要先建立myPhonak 账号,才可以访问健 康功能。

 $\begin{array}{|c|c|c|c|c|c|c|c|} \hline \rule{0mm}{3mm} \raisebox{0mm}{\text{\circle*{1.5}}}\\ \hline \rule{0mm}{3mm} \raisebox{0mm}{\text{\circle*{1.5}}}\\ \hline \rule{0mm}{3mm} \raisebox{0mm}{\text{\circle*{1.5}}}\\ \hline \rule{0mm}{3mm} \raisebox{0mm}{\text{\circle*{1.5}}}\\ \hline \rule{0mm}{3mm} \raisebox{0mm}{\text{\circle*{1.5}}}\\ \hline \rule{0mm}{3mm} \raisebox{0mm}{\text{\circle*{1.5}}}\\ \hline \rule{0mm}{3mm} \raisebox{0$ 

contract the contract of the

健康数据一览

- 健康数据的综

- 访问健康小提

更多详细信息。

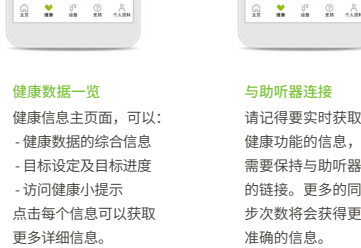

 $\sim$ 

 $\begin{array}{|c|c|c|c|c|}\n\hline\n\text{RMRH} & \text{RMRP}.\n\hline\n\end{array}$ 

 $\mathcal{F}$   $\mathcal{F}$ 

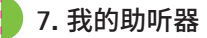

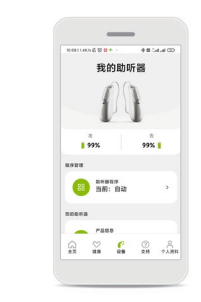

我的助听器 设备屏幕中列有所有 可用设置。如程序管 理、设备管理。上面 还显示了可充电助听 器的电池状态。

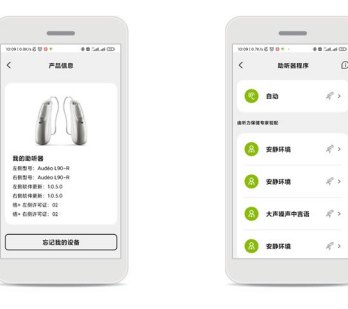

取消配对 通过忘记我的设备功 能来取消配对。取消 之后,可以重新配对 新的助听器。

*ROOMING* 

 $A$  ,  $A$  and  $B$  or  $B$ 

# 个性化设置

 $\sim$   $\sim$ 

地听器程序

**3.** 建立**myPhonak**账号 **4.** 与助听器配对 **5.** 智能遥控 **6.** 健康功能 **7.** 我的助听器 **8.** 支持及远程验配

# v nationaesingase **V TERNHAMPASIT** 创建帐户  $\qquad \qquad \blacksquare \mathbb{R}$  $\begin{array}{|c|c|c|c|c|}\hline \rule{0pt}{16pt} \bigcap_{\mathbf{M}}&\mathbb{S}^2&\mathbb{S}^2&\mathbb{S}^3&\mathbb{S}^4&\mathbb{S}^4&\mathbb{S}^4&\mathbb{S}^4&\mathbb{S}^4&\mathbb{S}^4&\mathbb{S}^4&\mathbb{S}^4&\mathbb{S}^4&\mathbb{S}^4&\mathbb{S}^4&\mathbb{S}^4&\mathbb{S}^4&\mathbb{S}^4&\mathbb{S}^4&\mathbb{S}^4&\mathbb{S}^4&$